#### A How to/Troubleshoot of Apple TV

## How to use airplay (macbooks)

- Select airplay icon
- Select room to connect to
- Audio will automatically be enabled, but speakers may need to be changed. Most rooms, should be tape.

# How To use Air Play (iPads Only)

- Swipe up from the bottom of iPad to bring up dock
- Next touch the airplay button which is the rectangle and the triangle. Then the Apple Tv Number is the same as the room you are in
- To disconnect, do the same thing you would to connect and instead of connecting to the room number, it should say iPad at the very top.
- Audio will automatically be enabled, but speakers may need to be changed. Most rooms, should be tape

#### Turning Subtitles On/OFF

- Settings>Audio & Video>Closed Captions
- Only movies that have a "CC" label on them will have subtitles

## Returning To The Menu Screen

• The menu button works as a back button but if you are lost all you have to simply do is hold down the menu button and it will bring you back to the start/menu screen of the Apple TV.

### Turning it "Off"

- An Apple Tv cannot be turned off, it can only be put into sleep mode.
- Press the Play/Pause for about 3-4 seconds

# Controlling Apple TV from your iPhone/iPod/iPad

#### • Download Apple Remote App

• With the app, you can control navigation and playback on your Apple TV using your Wi-Fi network. And if you have a large iTunes library, the app is a far superior way to find specific content

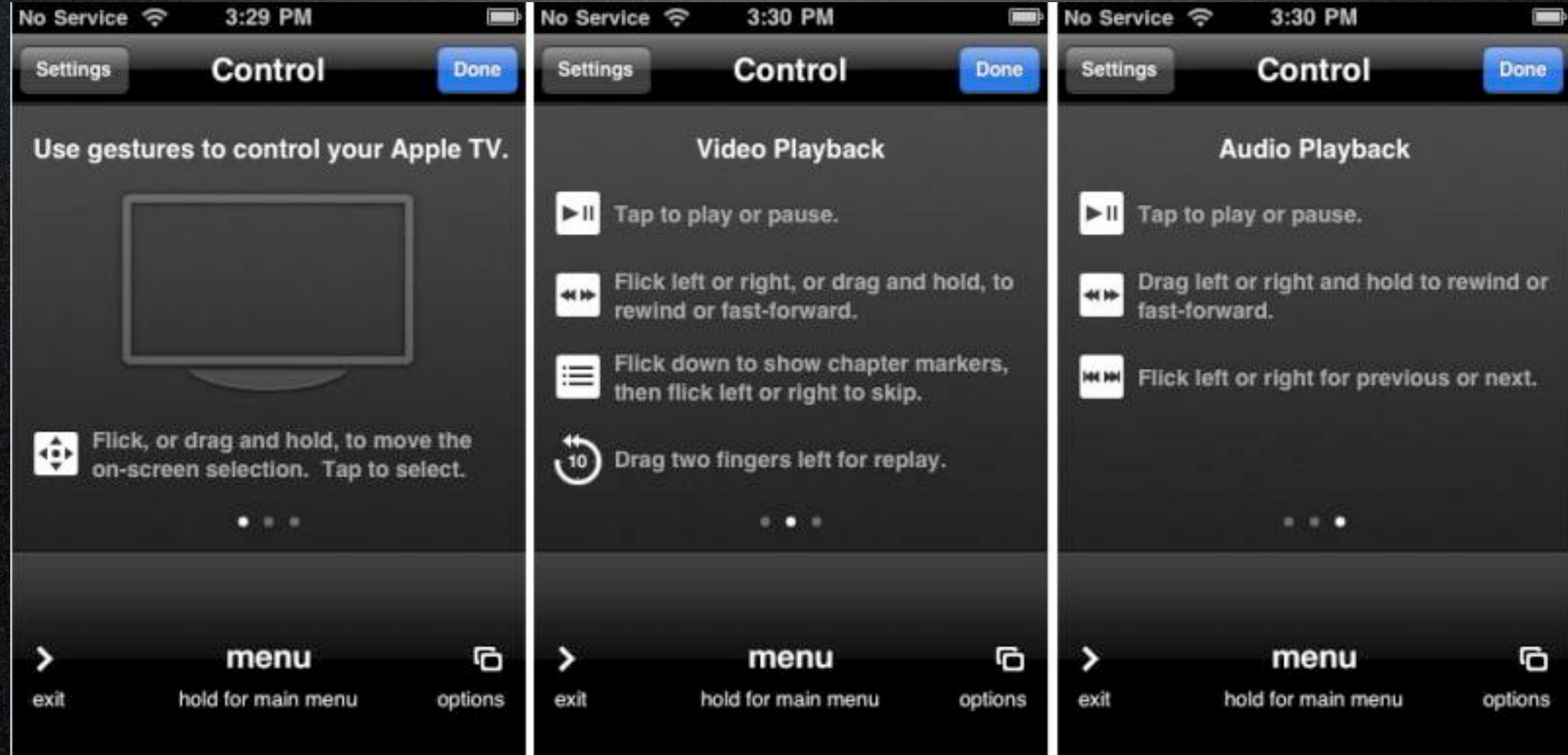

# Adjusting volume using the Apple TV Remote

• You can't.

• In order to adjust volume you need to adjust it on your mac or your surround sound.

## Apple TV won't respond to the remote

- More than likely the remote needs to be paired with your Apple TV.
- To do this you need to hold the menu button AND the left button for about 5 seconds. There will be a broken chain icon that shows on the Screen.
- Then hold menu and right and for about 5 seconds and it should show a chain link on the screen.

### Deleting icons on home screen

- Open Settings
- Main menu
- Click "show" or "hide"

### Moving Icons around

- First, you need to get on the icon that you would like to move.
- Second, you hold the select button for about 3 seconds.
- Third, you move the icon to where you want it by using the buttons on the remote.
- Fourth, Drop the icon by pressing select again.

# iPad is getting "content is not supported"

- This happens when you try to connect to the Apple TV while content is playing.
- Disconnect from the apple tv and stop all running processes. Then connect to apple tv and start whatever you need to again and it should work.

### Stuck In Sleep Mode

• Unplug the Apple TV and then replug it in.